**Graded Project**

# **Computer Applications**

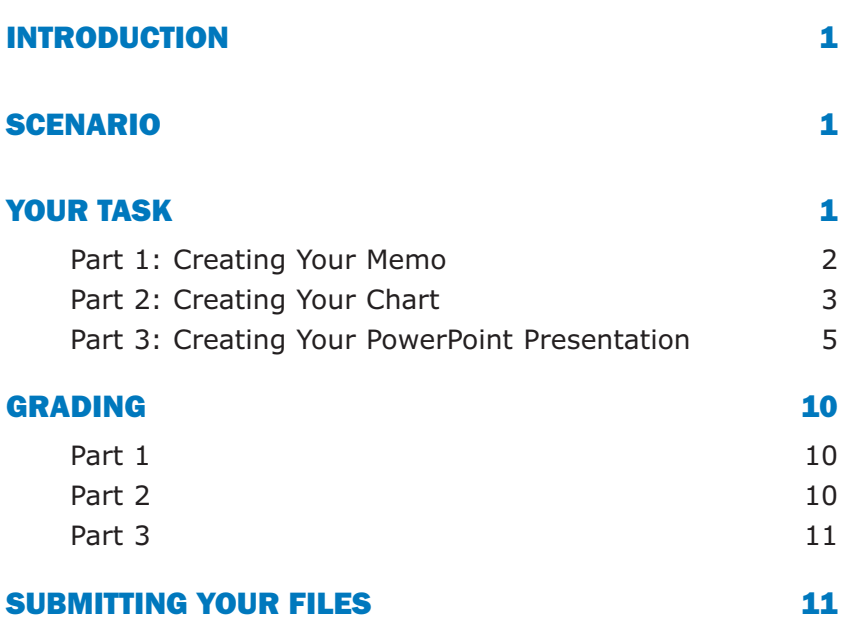

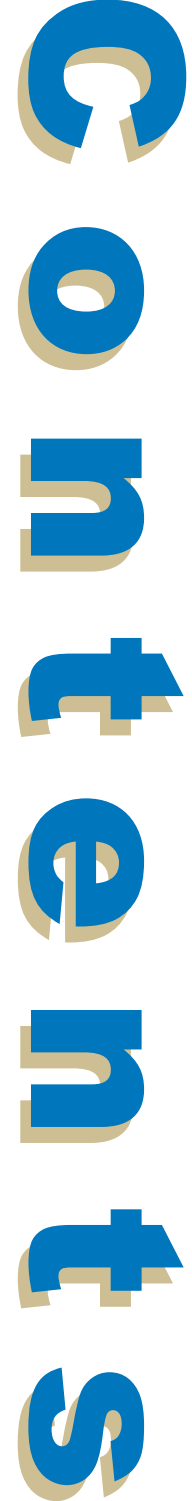

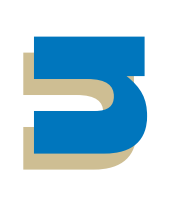

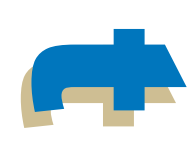

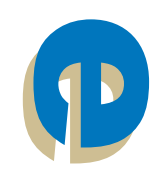

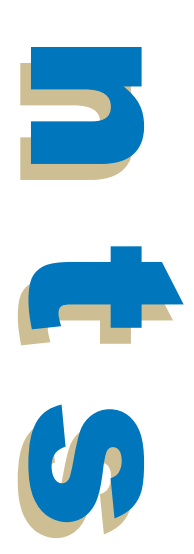

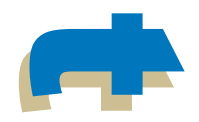

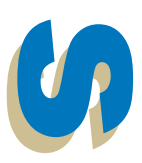

# **Computer Applications**

# INTRODUCTION

Now that you've worked with Microsoft Word, Excel, and PowerPoint, you're going to use your skills in a graded project using all three of these applications. This will give you another chance to practice your skills. You'll use many of the concepts and techniques you've learned to complete this graded project.

Your project is divided into three parts:

- Creating a memo with Microsoft Word
- Creating a chart with Microsoft Excel
- Creating a presentation with Microsoft PowerPoint, which includes data from your Excel chart

## SCENARIO

Your boss has asked you to create a presentation summarizing the company's sales for the previous year. She also wants you to send out a memo to employees inviting them to a company meeting presenting these figures.

# YOUR TASK

For this project, you'll create a memo, using Microsoft Word, inviting employees to an annual meeting. Then, you'll create a graph, in Excel, showing sales figures. Lastly, you'll create a PowerPoint presentation, into which you'll import your Excel graph, that will be shown at the meeting.

#### Part 1: Creating Your Memo

- 1. Open Microsoft Word and create a new document.
- 2. Save your document as Rockway Memo.
- 3. Insert the current date at the top of the page in Times New Roman, 12 pt. Make sure you select the Update Automatically option when inserting the date.
- 4. Type and format the rest of your letter as shown in Figure 1. Be sure to use the following formats and fonts:
	- The title Rockway Gifts in Arial, 16 pt, blue color, and boldface font
	- TO:, FROM:, and RE: lines in boldface black Times New Roman, 12 pt font, and double-spaced
	- The body of the letter in Times New Roman, 12 pt, black color font, and single-spaced
	- 12-point spacing after paragraphs

May 30, 20XX

#### **Rockway Gifts**

- **TO: All Employees**
- **FROM: Susan Smith, President**
- **RE: Annual Company Meeting and Barbeque**

On June 20, at 2:00 P.M., all employees of **Rockway Gifts** are invited to attend the annual company meeting summarizing our sales efforts for the past year. The meeting will take place in the large conference room on the second floor.

Following the meeting will be our annual barbeque in the courtyard. Feel free to invite your family to the event, which is expected to begin around 4:00 P.M.

On behalf of all of us here at **Rockway Gifts**, thank you for a great year.

*FIGURE 1—Your memo should appear similar to the one shown here.*

#### Part 2: Creating Your Chart

- 1. Open Microsoft Excel and create a new worksheet.
- 2. Save your document as Rockway Chart.
- 3. Enter the data into your worksheet as shown in Figure 2. Be sure to use the following formats and fonts:
	- Type the title Rockway Gifts Sales 20XX in Arial, 16 pt, and boldface font. Use Calibri 11 pt for the rest of the information.
	- Format the title to merge into cells A1–D1.
	- Enter the figures in column B as accounting.
	- Decrease the decimals by two spaces in column B so that only full dollar amounts appear (no cents).

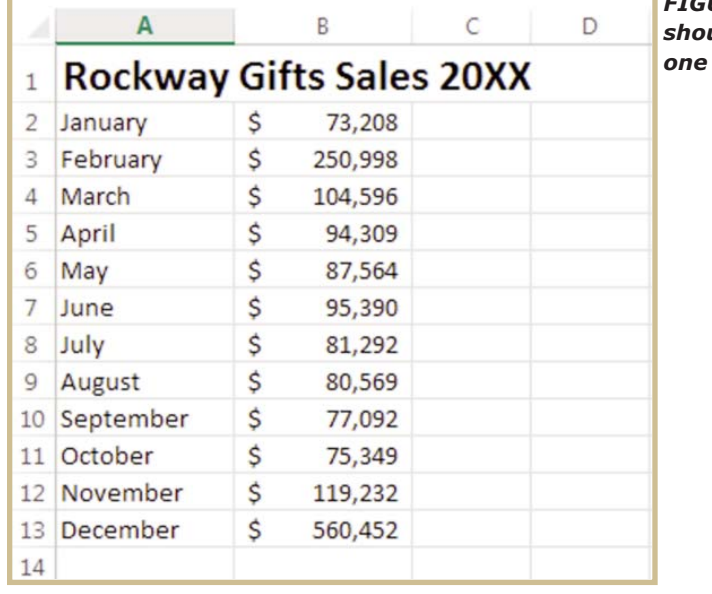

• Adjust column width to fit content.

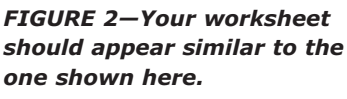

- 4. Below the data you just entered, create a chart using the data from the worksheet.
	- Be sure to choose a columnar chart.
	- Enter the title as "Rockway Gifts Sales 20XX."
	- Enter the X axis as "Months."
	- Enter the Y axis as "Sales Figures."
	- Don't include a legend with the chart.

5. Move the chart below the worksheet as shown in Figure 3.

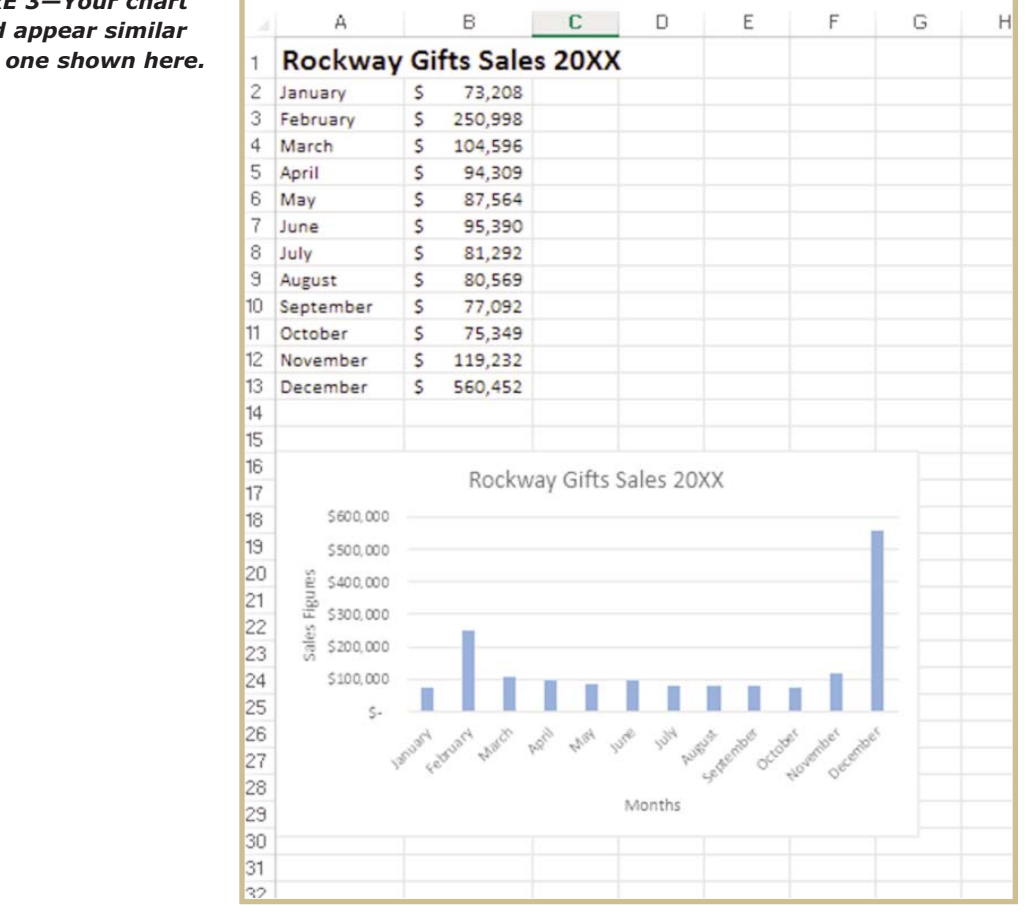

*FIGURE 3—Your chart should appear similar to the one shown here.*

- 6. Return to the data in cells B2–B13. Use whichever formula or tool you wish to sum up the total sales in cell B14.
- 7. Type "Total" in bold font in cell A14.
- 8. Underline the text in cell B13.

Your worksheet should now appear as in Figure 4.

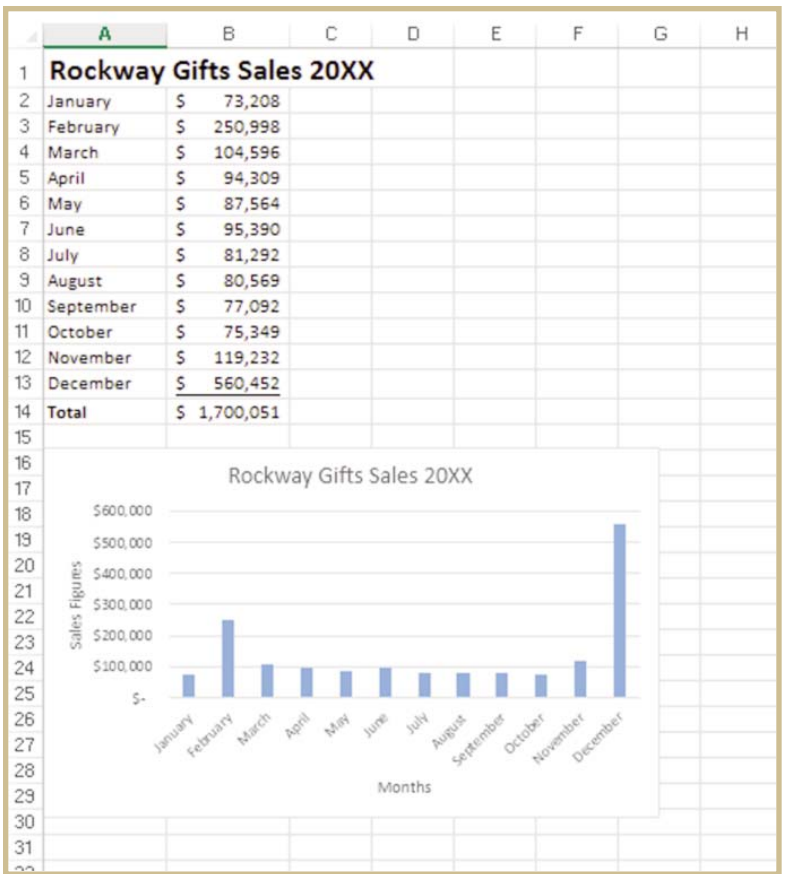

*FIGURE 4—Your Excel Worksheet* 

### Part 3: Creating Your PowerPoint Presentation

- 1. Open Microsoft PowerPoint and create a new presentation.
- 2. Save your document as Rockway Presentation.
- 3. Apply the Slice design template to all your slides as seen in Figure 5. If you don't have the Slice design template, choose another suitable design template.

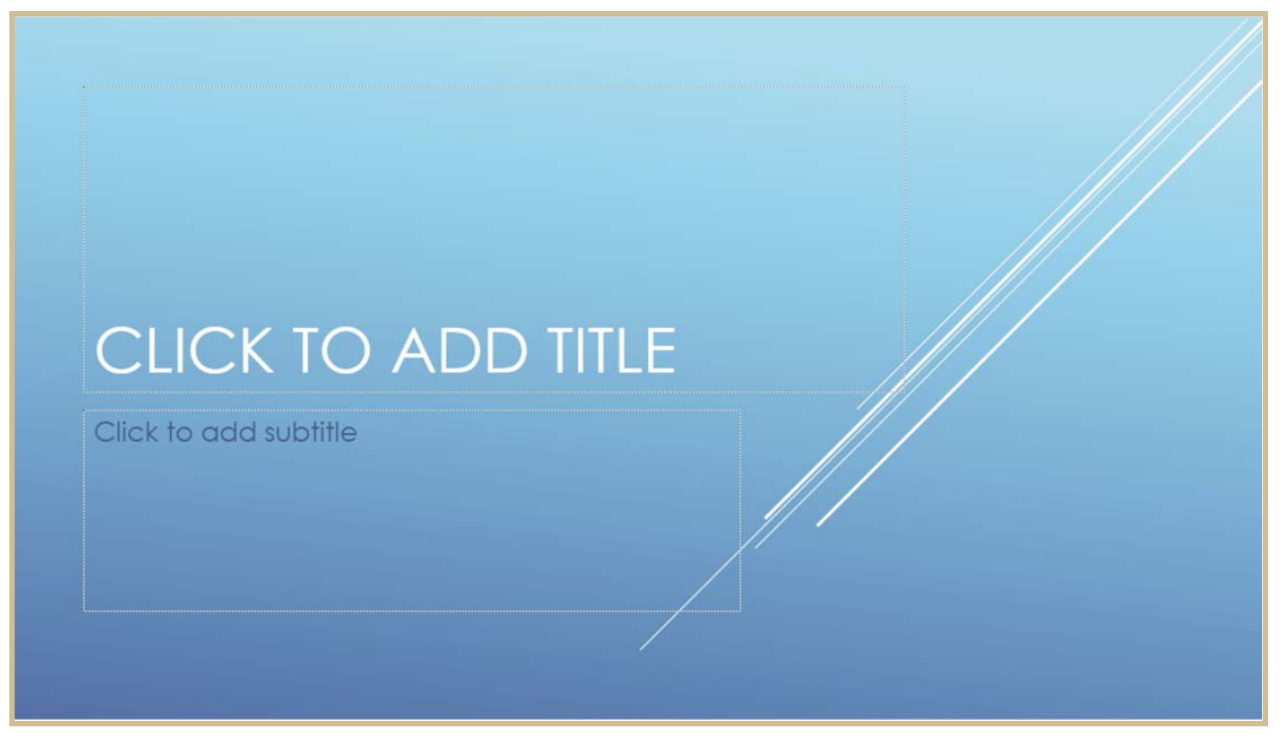

*FIGURE 5—Apply a design template to your slides as in this figure.*

4. On your first slide, type "Rockway Gifts, Annual Sales Meeting," as in Figure 6.

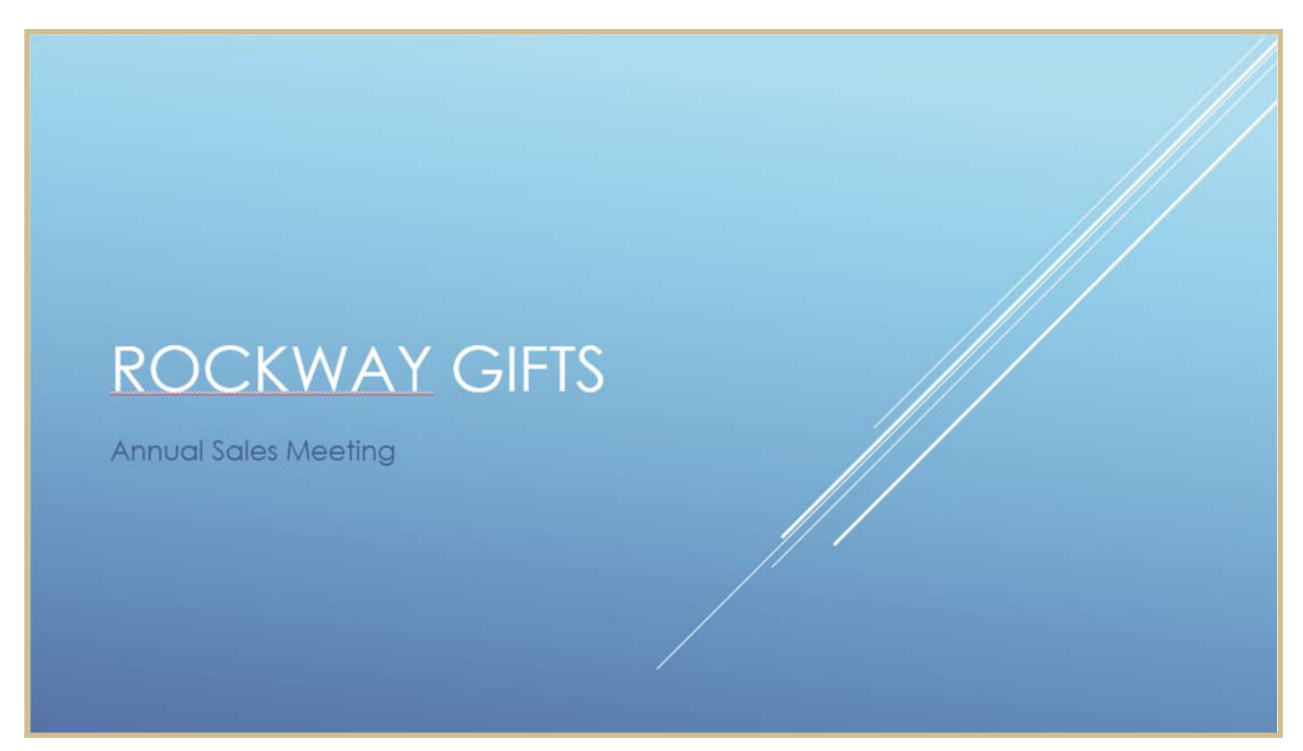

*FIGURE 6—Type the data into your title slide as seen here.*

5. On your second slide, enter the data as seen in Figure 7.

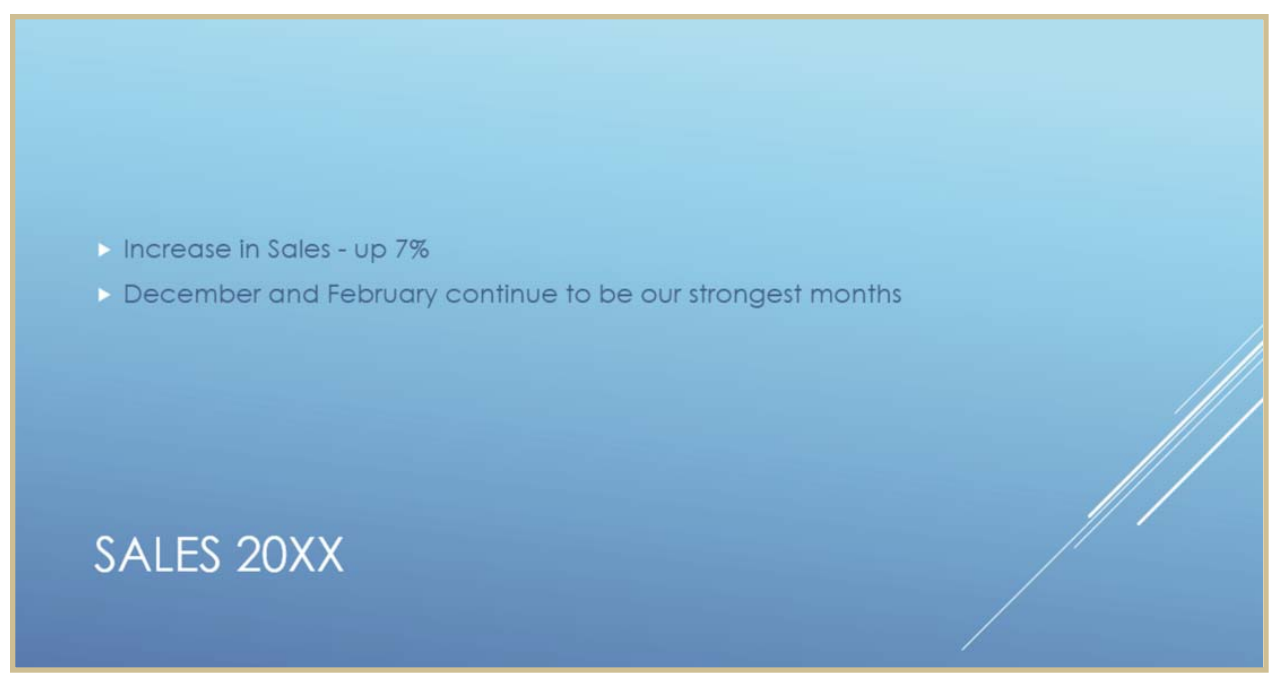

*FIGURE 7—Enter the data into Slide 2 as seen here.*

6. On your third slide, type "Sales by Month" as the title, and then copy and paste your Rockway Chart from your Excel worksheet as seen in Figure 8. Be sure to select the "Use Destination" theme and "Embed Workbook" as the paste option.

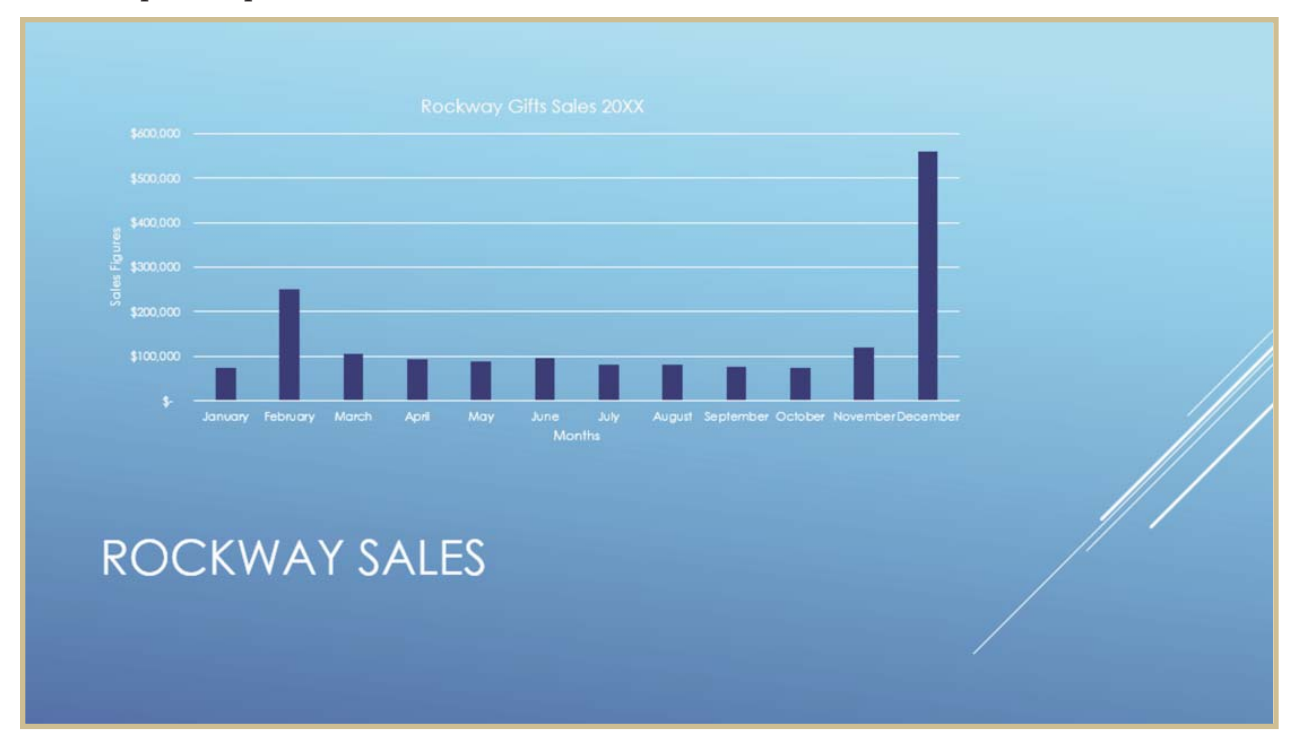

*FIGURE 8—Create your third slide as seen here.*

7. Create your fourth slide with the text as seen in Figure 9. Be sure to add clip art or a photo of a party or celebration to the slide.

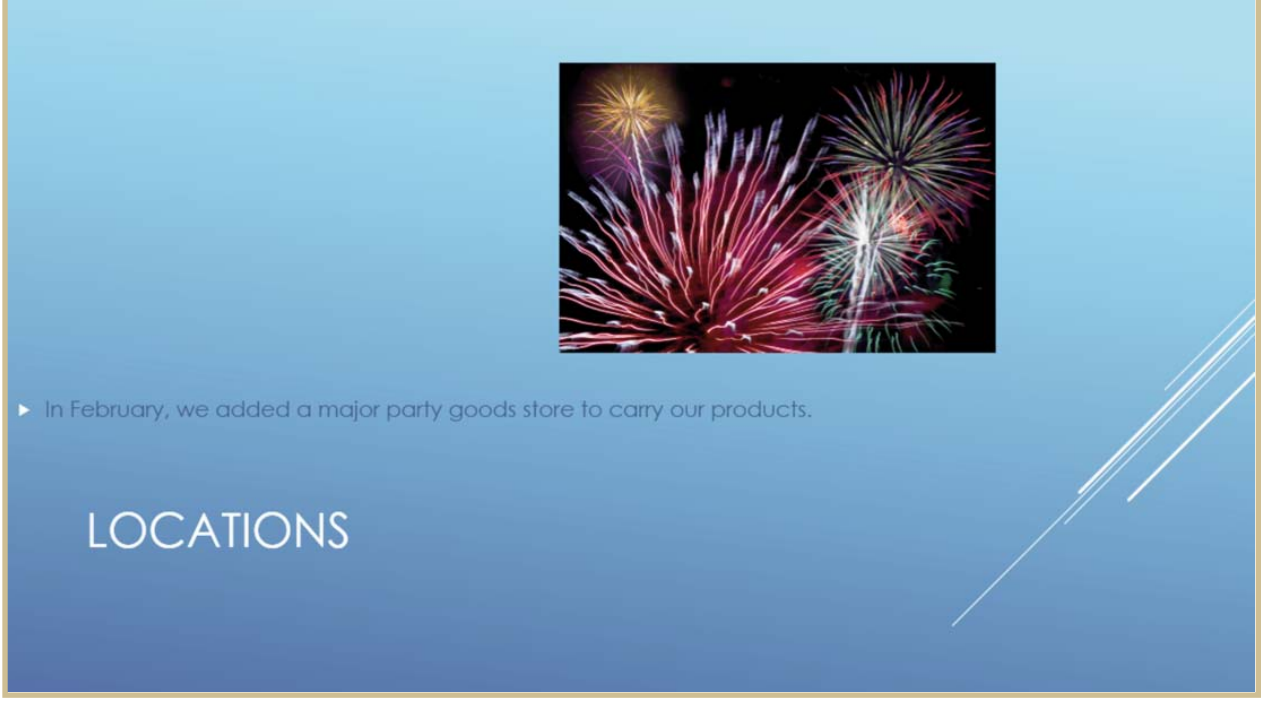

*FIGURE 9—In Slide 4, we included clip art of fireworks to celebrate a new client, a party goods store.*

8. Create your fifth slide with the text as seen in Figure 10.

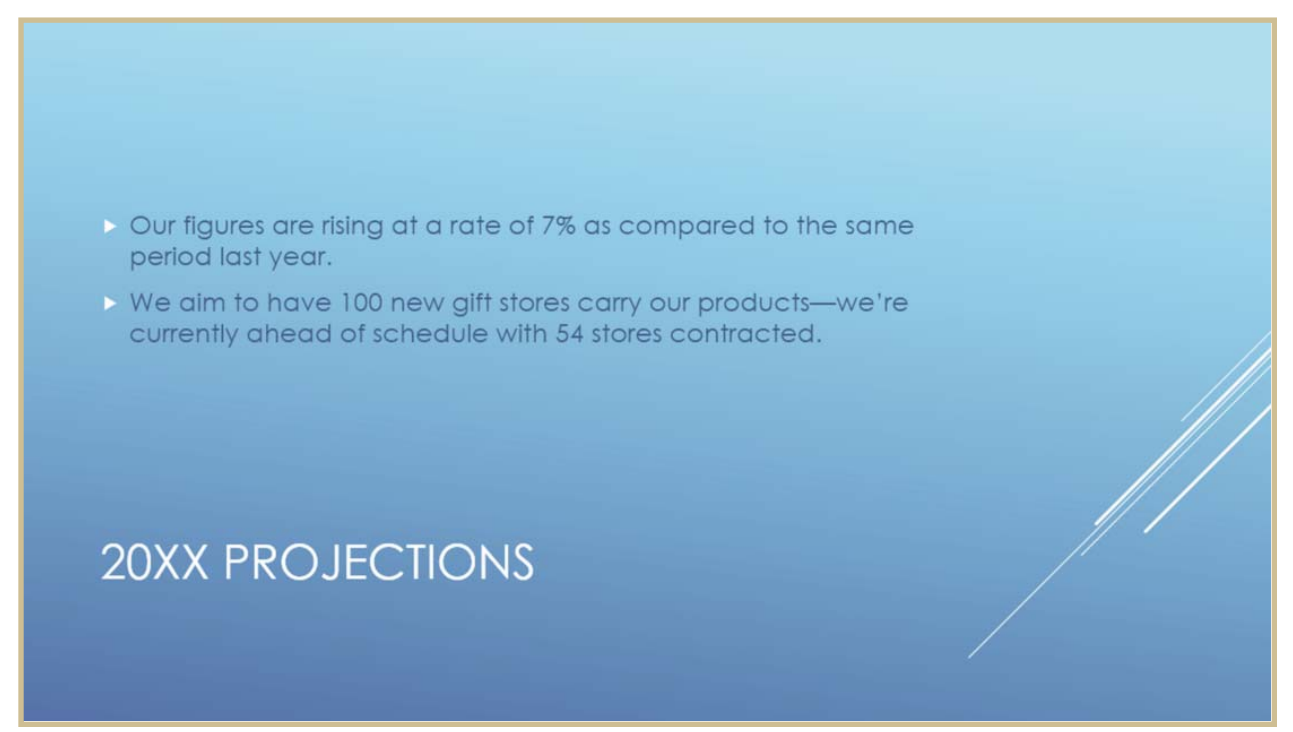

*FIGURE 10—Type Slide 5 with the text you see here.*

9. Create your sixth slide with the text as seen in Figure 11.

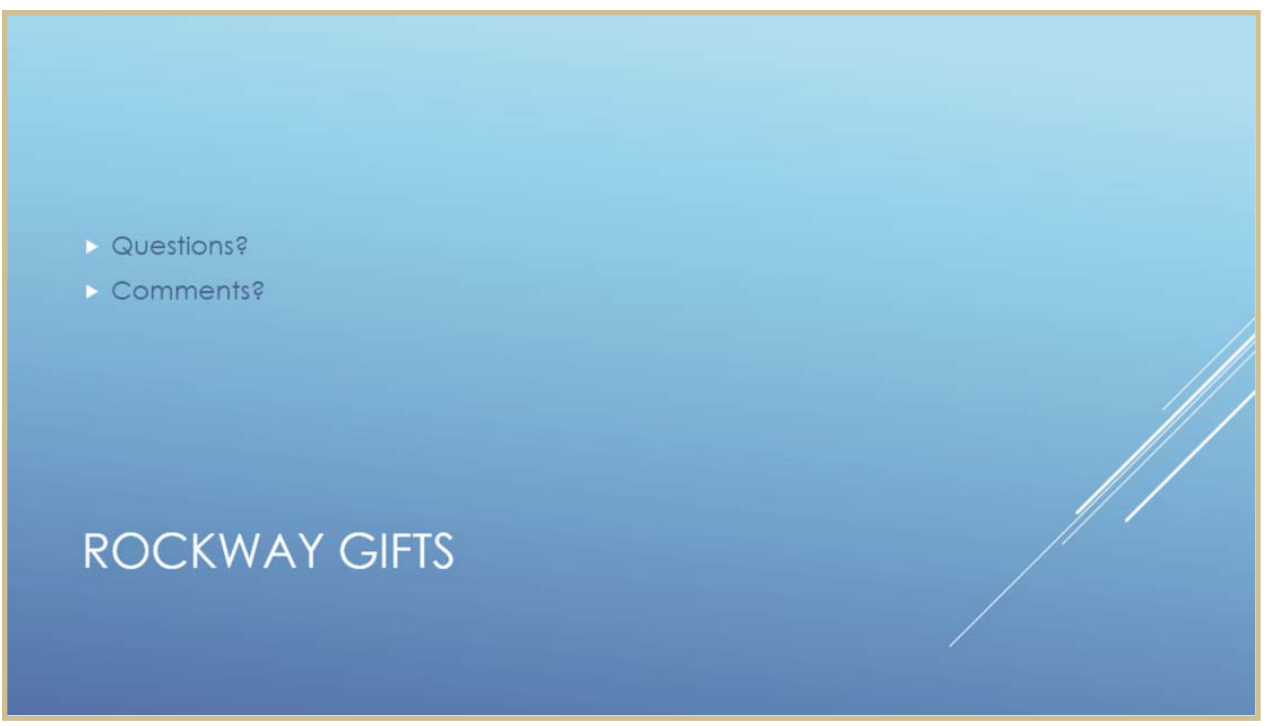

*FIGURE 11—Type Slide 6 with the text you see here.*

10. Create your last slide (Slide 7) with the text as seen in Figure 12. Be sure to add an appropriate media clip to the slide.

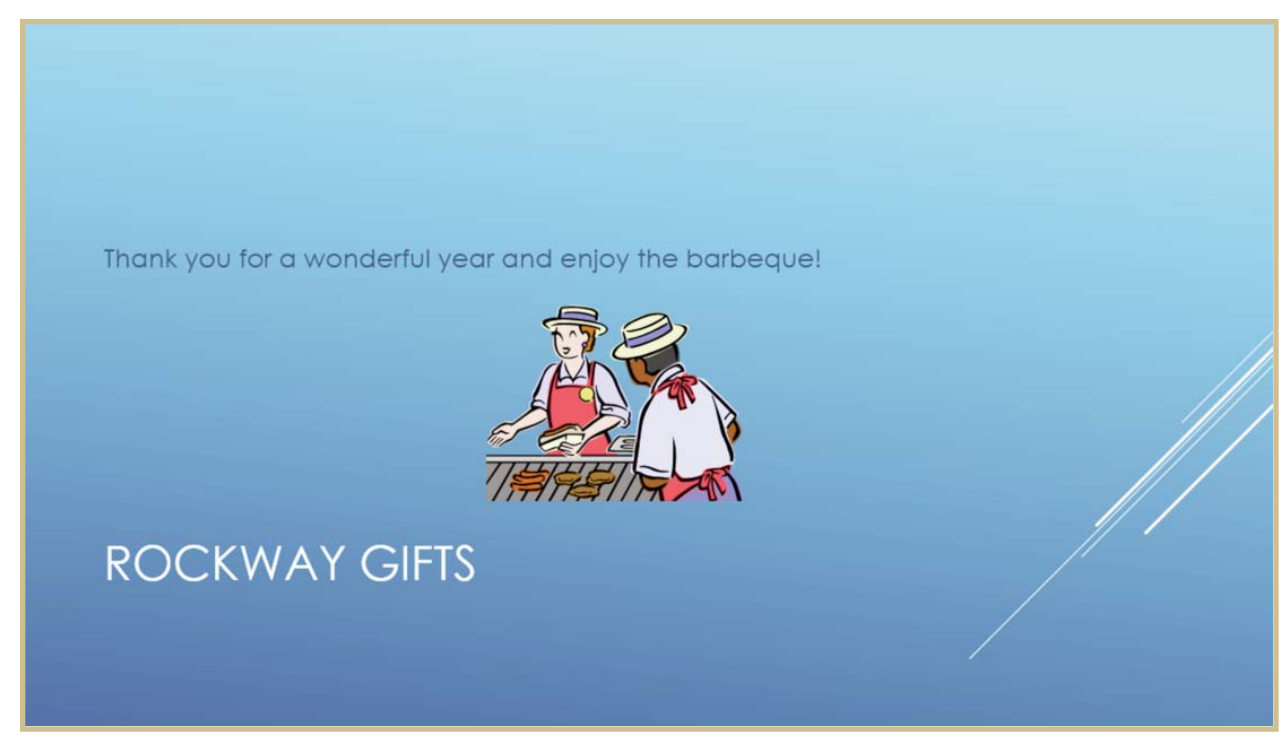

*FIGURE 12—In Slide 7, include appropriate clip art to welcome employees to the party following the meeting.*

- 11. Add a slide transition to all slides in your presentation.
- 12. In Slide 6, add an animation scheme so that the bulleted text swivels in as you move through the presentation.
- 13. Add a multimedia sound indicating applause that automatically plays when you reach the last slide in your presentation, Slide 7. Drag the sound icon off your screen so it's not visible in your presentation.

#### GRADING

Your project grade will be based upon the following elements:

#### Part 1

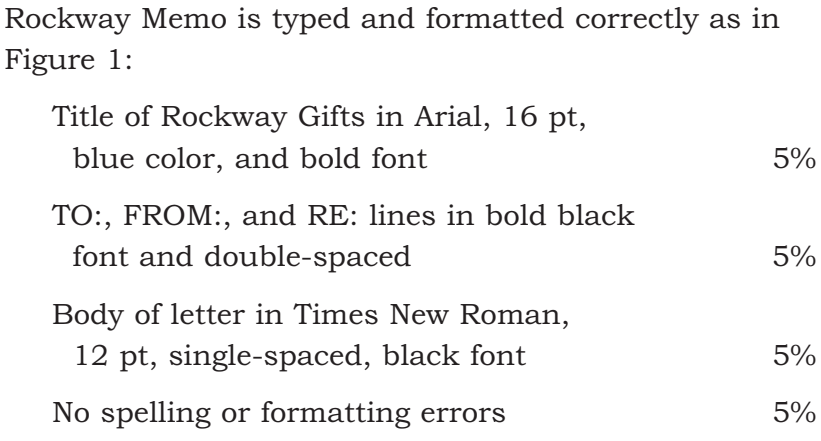

#### Part 2

Excel worksheet data entered and formatted correctly as in Figure 2:

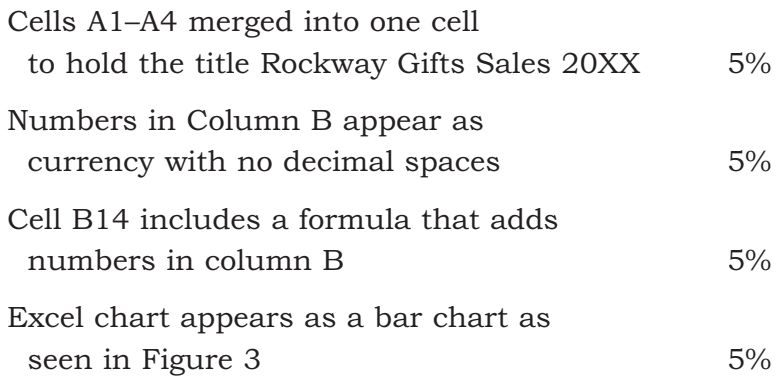

#### Part 3

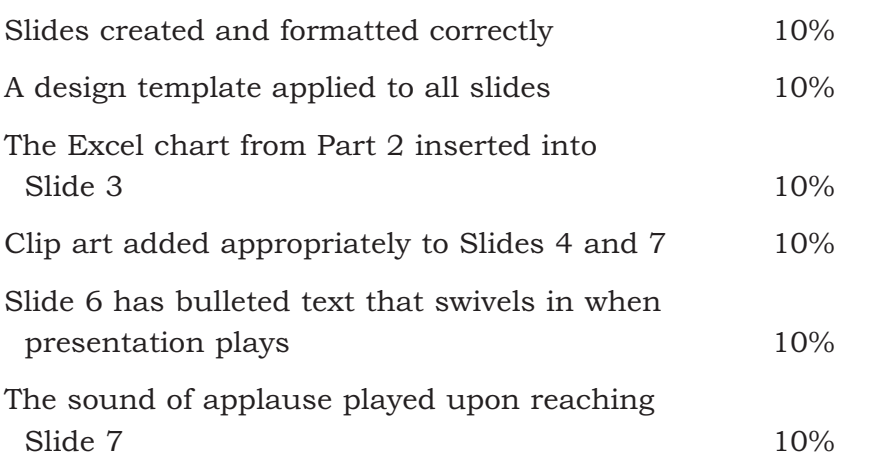

#### SUBMITTING YOUR FILES

Follow this procedure to submit your project online:

- 1. Log on to the Penn Foster website and go to "My Courses."
- 2. Click on **Take Exam** next to Computer Applications.
- 3. Attach your files as follows:
	- a.Click on the **Browse** box.
	- b.Locate the file you wish to attach.
	- c. Double-click on the file.
	- d.Click on **Upload File.**
	- e. Since you have more than one file to attach, click on the Browse box again, and repeat steps b, c, and d for each file.
- 5. Enter your e-mail address in the box provided. (*Note:* This information is required for online submission.)
- 6. If you wish to tell your instructor anything specific regarding this assignment, enter it in the Message box.
- 7. Click on **Submit File.**